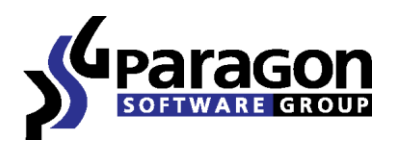

PARAGON Software GmbH Heinrich-von-Stephan-Str. 5c ● 79100 Freiburg, Germany Tel. +49 (0) 761 59018201 Fax +49 (0) 761 59018130 Internet www.paragon-software.com ● Email sales@paragon-software.com

# How to Configure Paragon uEFI iSCSI Target

*Quick User Guide* 

## **Contents**

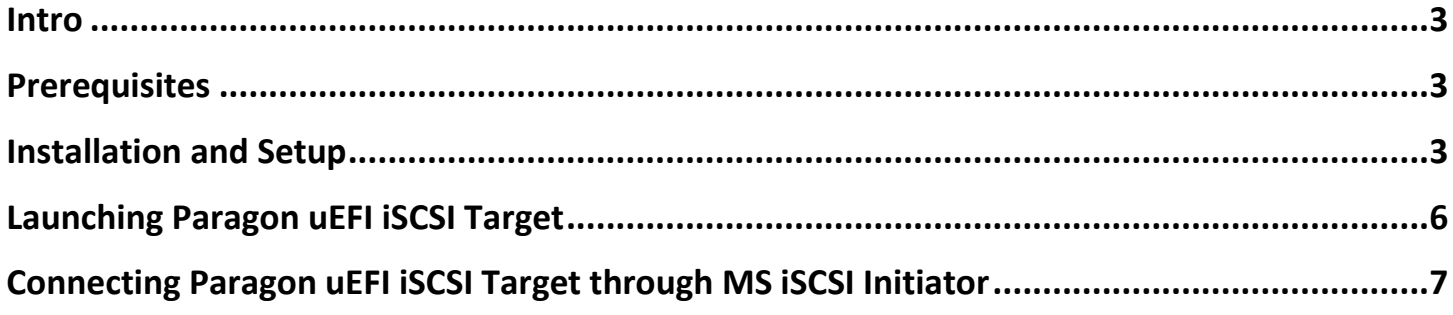

#### **Intro**

This guide will help you create and properly configure a bootable flash stick with an iSCSI target.

### **Prerequisites**

- 1. A uEFI-based computer that accommodates Windows XP or higher;
- 2. An Intel Pro Series network card or an uEFI driver for any other network card;
- 3. A USB flash stick formatted to FAT.

#### **Installation and Setup**

1. Our product is distributed in form of a .zip archive, which you should extract first.

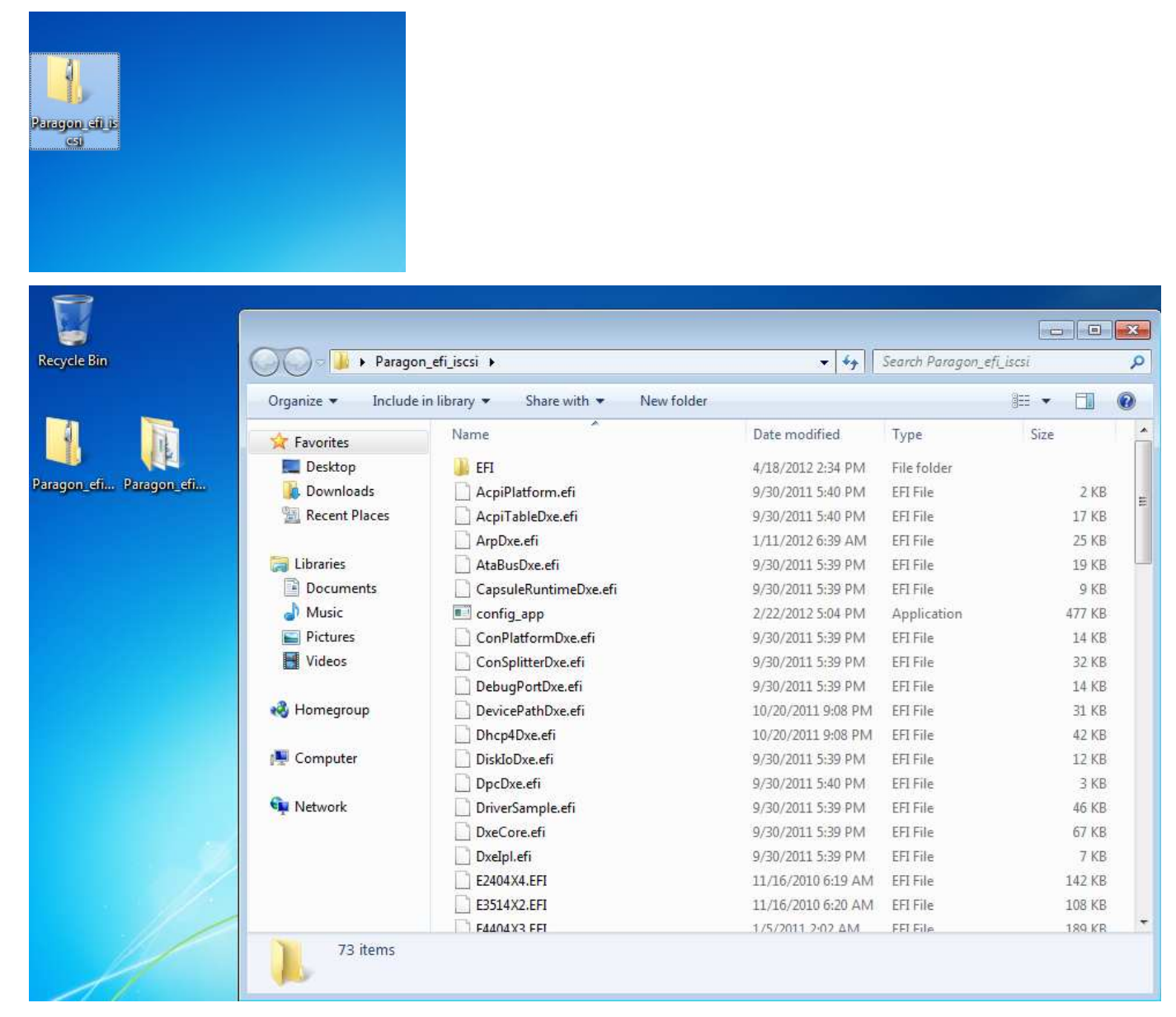

2. When done, open **Command Prompt** as an Administrator.

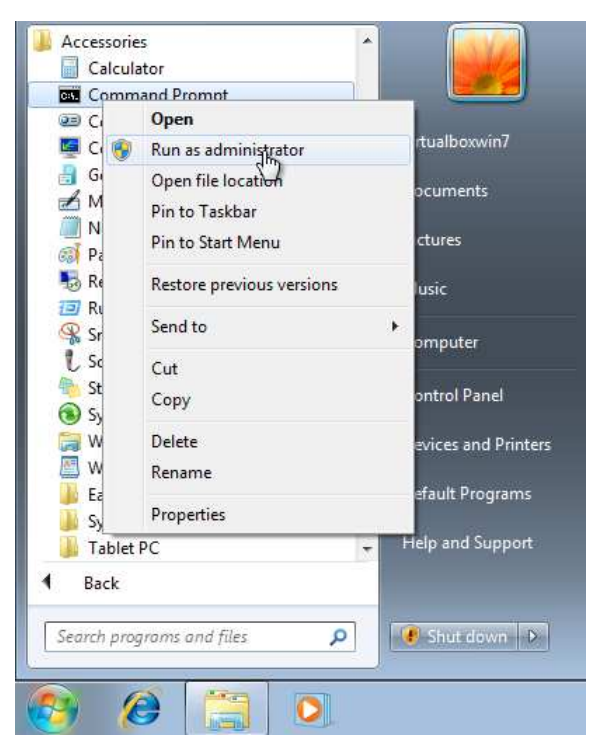

3. Run **escsicfg.bat**. It's a script that will configure iSCSI Target to work with a certain disk and network interface. To see its output, type in "**escsicfg.bat --show**".

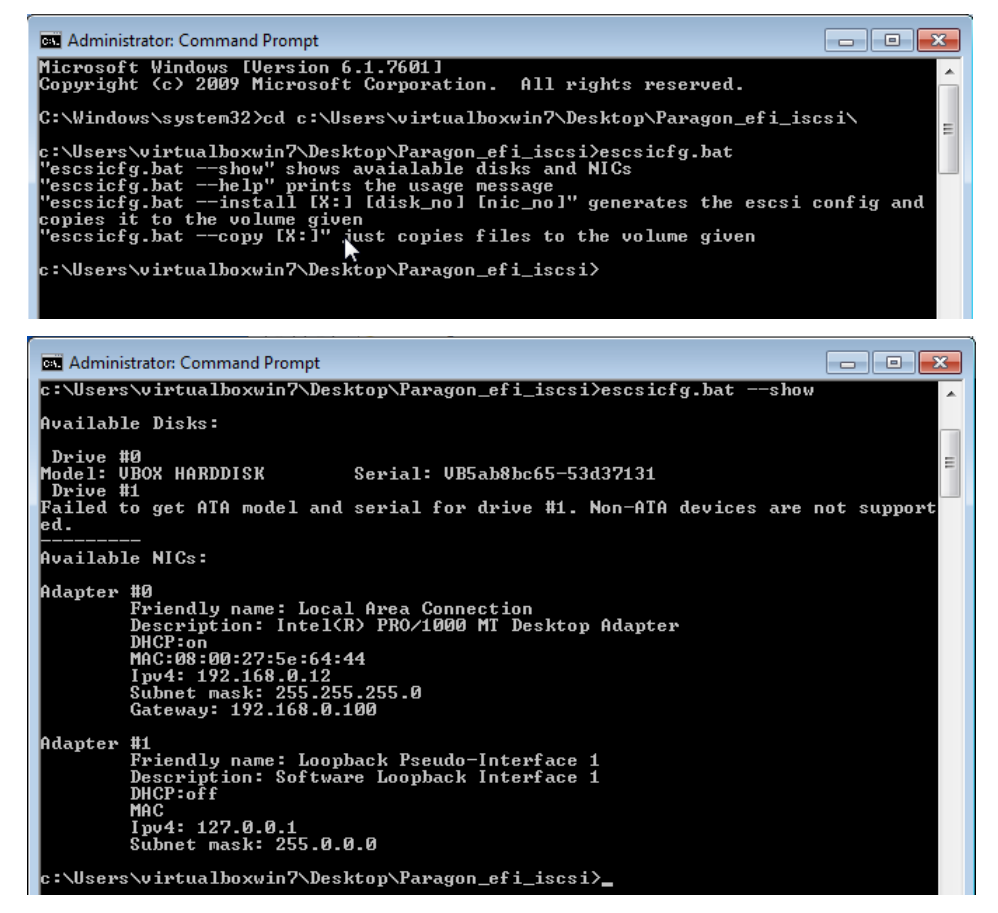

- 4. To create a bootable flash stick, type in "**escsicfg.bat --install <driver letter:> <disk number> <network interface number>**", where:
	- **drive letter:** a drive letter that is assigned to your flash stick by OS;
	- **disk number**  a number of the required disk obtained by the "**escsicfg.bat --show**" command;

 **network interface number** – a number of a network interface to use obtained by the "**escsicfg.bat --show**" command. Note: Network settings will be imported to the configuration file.

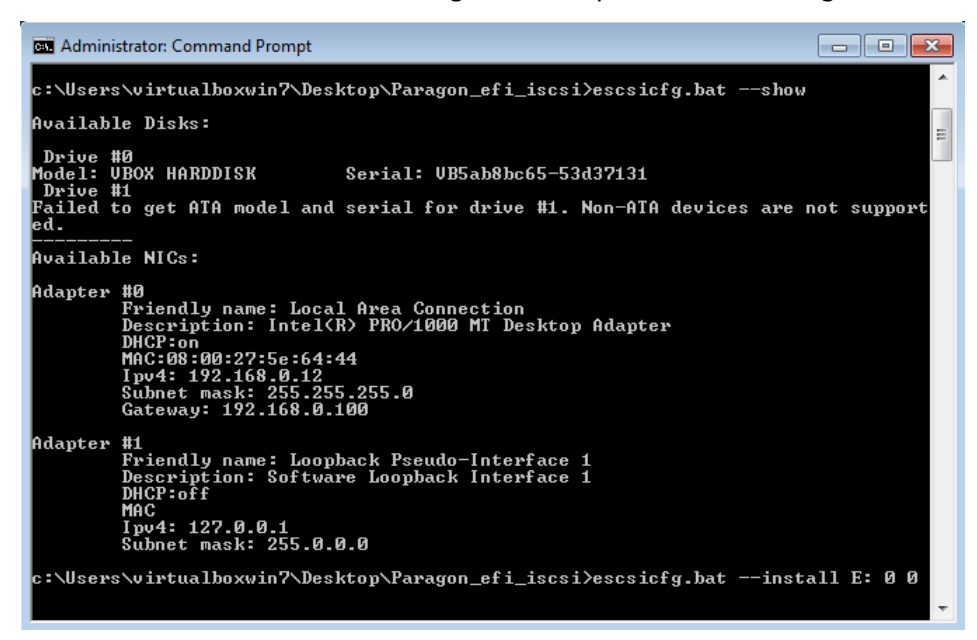

5. The script will start copying files to the flash stick.

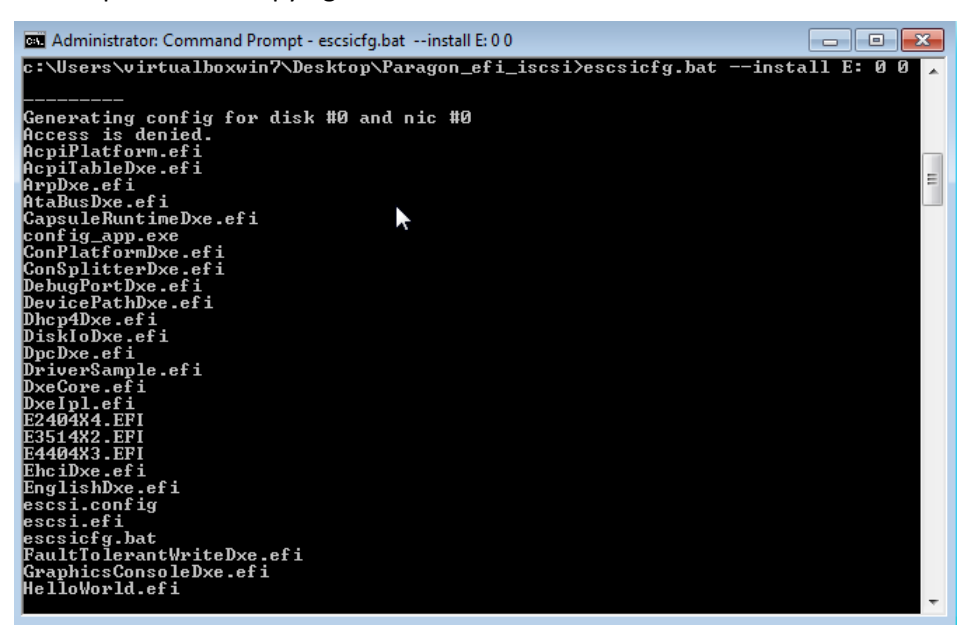

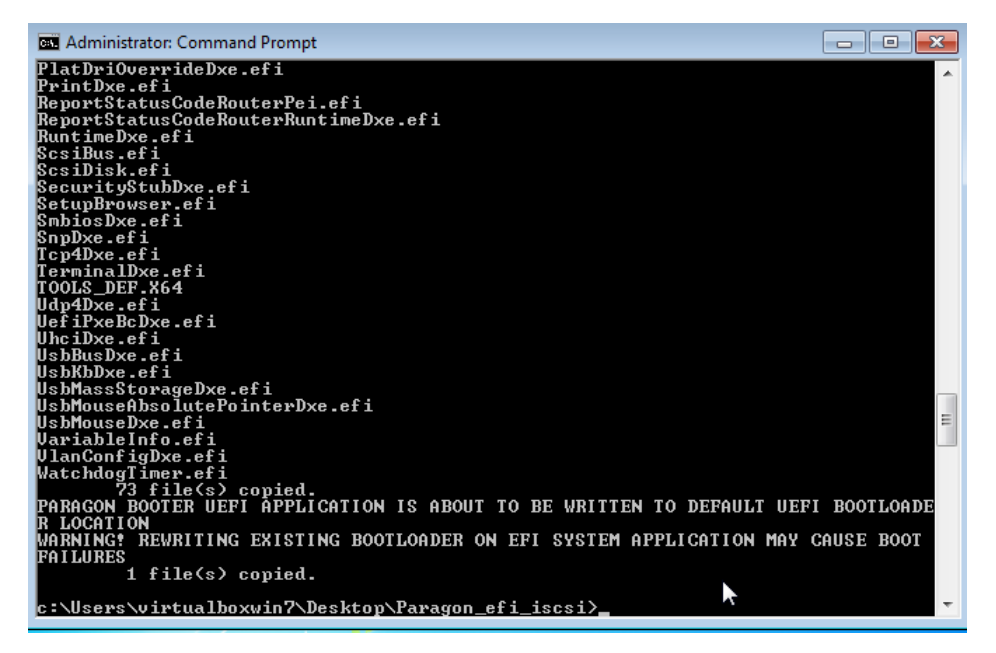

6. When over, you'll get a bootable flash stick.

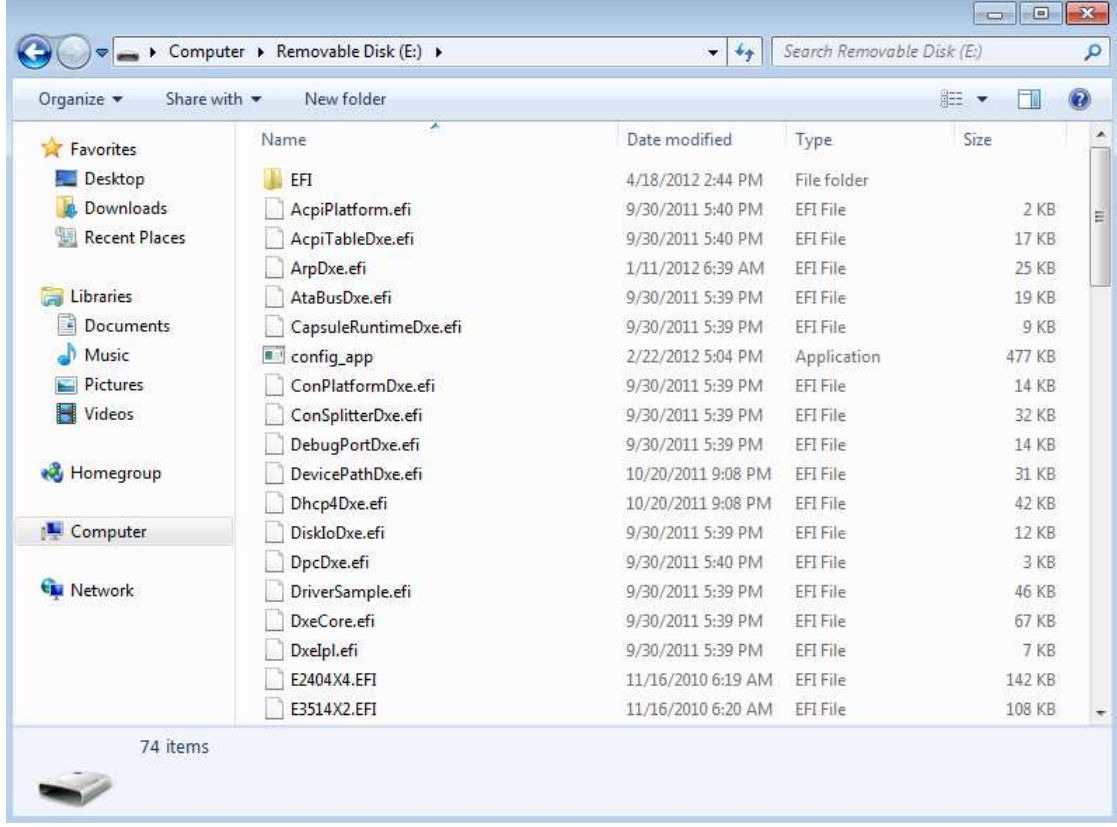

#### **Launching Paragon uEFI iSCSI Target**

1. Start up your uEFI-based computer from the prepared flash stick (to know how to select a flash stick as the first boot device, please consult documentation of your motherboard). You should see the following message:

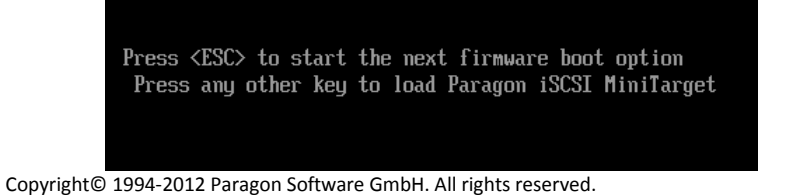

2. Press any button but ESC to launch Paragon uEFI iSCSI Target. Save an IP address, as it's needed to set up iSCSI Initiator.

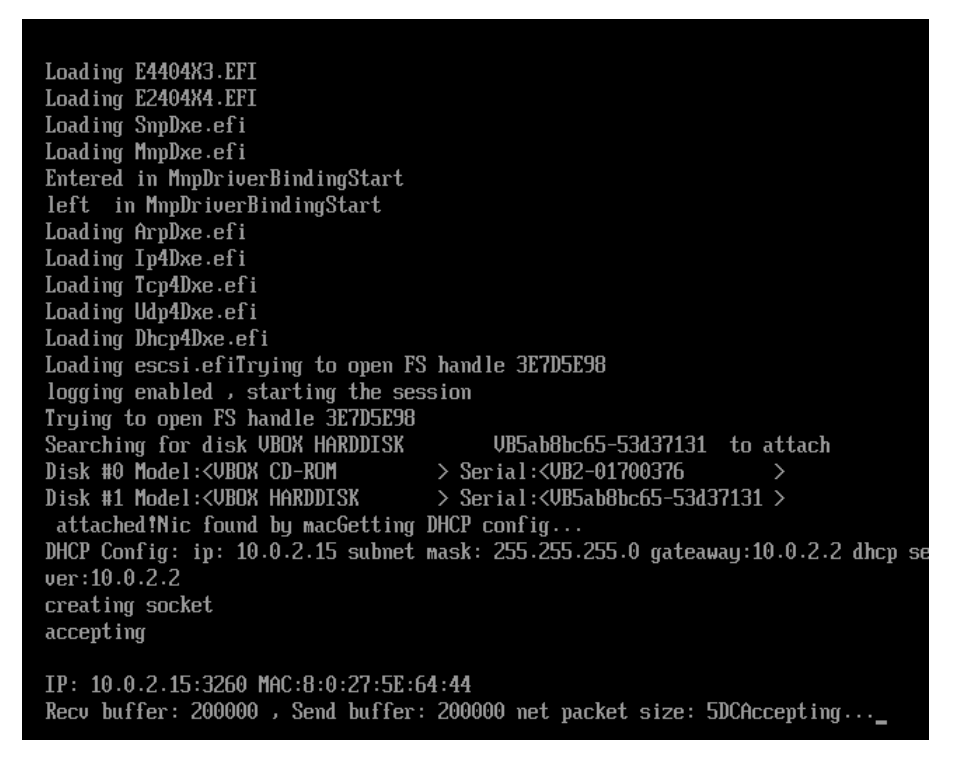

#### **Connecting Paragon uEFI iSCSI Target through MS iSCSI Initiator**

Microsoft iSCSI Initiator is available for all editions of Windows OS since XP. You can download it for Windows XP directly from Microsoft's website free of charge.

1. Open **Command Prompt** as an Administrator.

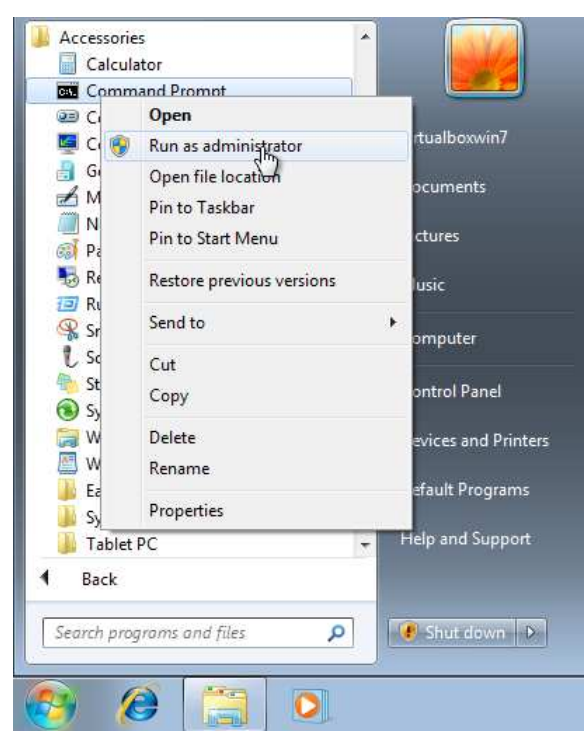

- 2. Run **iscsicli**.
- 3. Add a new iSCSI target by using "**QAddTarget <target name> <target IP>**", where:

Copyright© 1994-2012 Paragon Software GmbH. All rights reserved.

- **target name**  name of Paragon's target (can be used any name at this stage);
- **target IP** an IP address of Paragon's target.
- 4. Connect to Paragon's iSCSI Target by using "**QLoginTarget <target name>**"

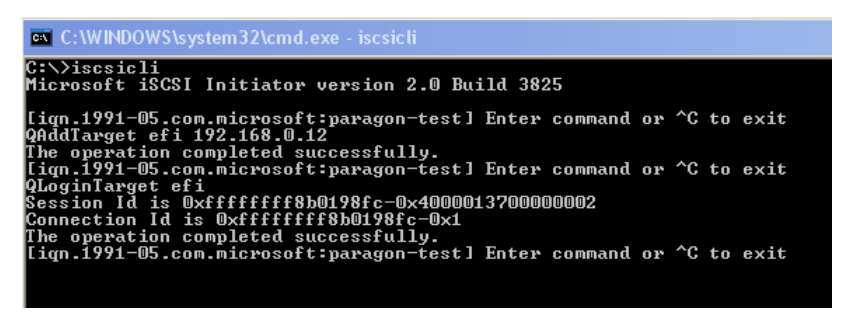

5. As a result you should have a new iSCSI disk in the system. Congratulations you have successfully connected to Paragon uEFI iSCSI Target!

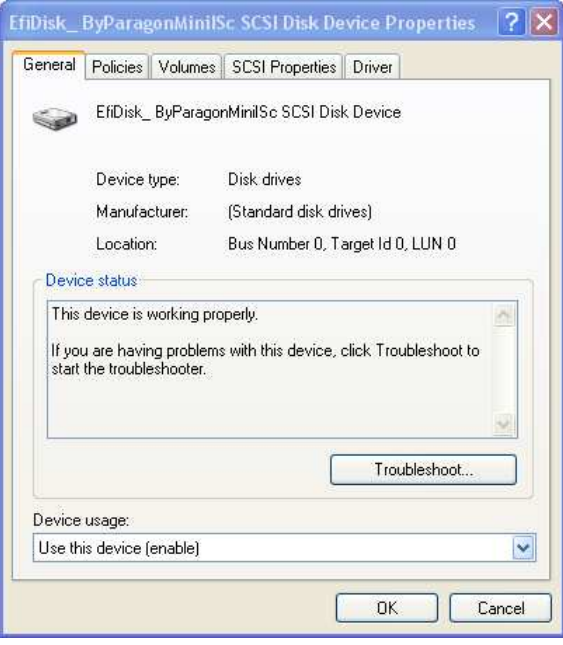